### Center for Teaching Innovation

# **Getting Started in Canvas**

 Canvas is an online space through which you can deliver course materials to and interact with your students. If you want to use Canvas for teaching remotely, you do not need to request a course space. Course spaces for Cornell courses are automatically created. Follow the instructions on this page to access your Canvas course space, manage what areas are available to students, add content, and make the course available for use.

### **Getting into Your Canvas Course**

 Before getting started, make sure you have your Duo authentication device [\(https://it.cornell.edu/twostep\)](https://it.cornell.edu/twostep).

- 1. Go to the Canvas log-in page.
- 2. Click the **Cornell NetID** button. (For Weill users, click the **Weill ID** button.)
- 3. Enter your Cornell NetID (or Weill ID) and password, and click the **Login** button.
- 4. Complete your Duo authentication.
- 5. Click on the course card for the course you will be setting up for remote teaching.

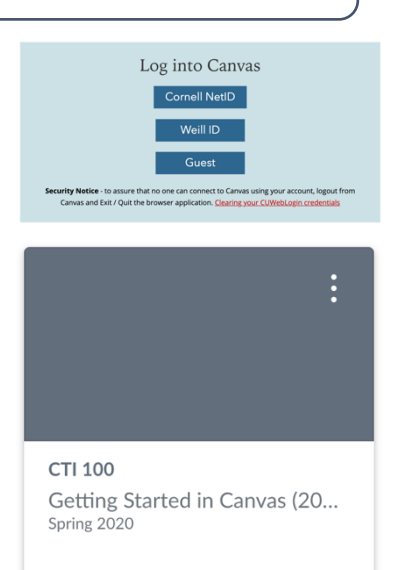

## **Build Your Canvas Course**

 You may want to use modules to organize content within your course. (See Modules [\(https://canvas.cornell.edu/courses/1848/pages/modules](https://canvas.cornell.edu/courses/1848/pages/modules)) to learn more about modules or Managing Modules https://canvas.cornell.edu/courses/1848 /pages/managing-modules) to learn how to add modules and content to them.)

#### **Communicate with your students**

 • Share a message with your students using **Announcements**. To add Announcements, see Managing Announcements ([https://canvas.cornell.edu/courses/1848/pages/managing-announcements\)](https://canvas.cornell.edu/courses/1848/pages/managing-announcements).

#### **Foster student communication and collaboration**

 • Facilitate written discussions amongst students and instructors using **Discussions**. To add Discussions, see Managing Discussions ([https://canvas.cornell.edu/courses/1848/pages/managing-discussions](https://canvas.cornell.edu/courses/1848/pages/managing-discussions)).

#### **Deliver your lecture**

- • Upload and stream videos in your course (including Zoom recordings) using **Kaltura**. To add Kaltura videos, see Getting Started in Kaltura ([https://canvas.cornell.edu/courses/1848/pages/getting-started-in-kaltura\)](https://canvas.cornell.edu/courses/1848/pages/getting-started-in-kaltura).
- • Pre-record lectures as videos (including slides) using **Panopto**. To add Panopto videos, see Getting Started in Panopto [\(https://canvas.cornell.edu/courses/1848/pages/getting](https://canvas.cornell.edu/courses/1848/pages/getting)-started-in-panopto).
- • Deliver live lectures (and record them for future use) using **Zoom**. To set up a Zoom session, see Getting Started in Zoom ([https://canvas.cornell.edu/courses/1848/pages/getting-started-in-zoom](https://canvas.cornell.edu/courses/1848/pages/getting-started-in-zoom)).
- • Record a slide show with narration using **Powerpoint**. To add a Powerpoint slideshow with voiceover, learn to record a slideshow [\(https://bit.ly/2Q2ckkh\)](https://bit.ly/2Q2ckkh) and then see How do I upload a file to a course? ([https://bit.ly/2wFcffq\)](https://bit.ly/2wFcffq)

#### **Share course materials**

 • Share files with your students using through Canvas. To add files, see How do I upload a file to a course? ([https://bit.ly/2wFcffq](https://bit.ly/2wFcffq))

#### **Assess student learning**

- • Provide students opportunities to practice using the knowledge and skills they have gained or assess student performance using **Assignments**. To add Assignments, see assignments). Managing Assignments ([https://canvas.cornell.edu/courses/1848/pages/managing](https://canvas.cornell.edu/courses/1848/pages/managing)-
- • Challenge student understanding and assess comprehension of course material using **Quizzes**. To add Quizzes, see Managing Quizzes ([https://canvas.cornell.edu/courses/1848/pages/managing-quizzes](https://canvas.cornell.edu/courses/1848/pages/managing-quizzes)).
- • Facilitate student presentations with **Zoom**. To set up a Zoom session, see Getting Started in Zoom ([https://canvas.cornell.edu/courses/1848/pages/getting-started-in](https://canvas.cornell.edu/courses/1848/pages/getting-started-in)zoom).

# **Manage Course Navigation Links to Canvas Tools**

 Changes can be made at any time if you decide to start or discontinue using any tool.

- 1. Within your course, click the **Settings** link at the bottom of the Course Navigation menu on the left.
- 2. Click the **Navigation** tab in the top middle of the page.
- 3. Drag and drop any tools you will not be using from the top list to the bottom list. (Alternatively, you can click the three dots next to any tool from the top list and choose **Disable**.)
- 4. Drag and drop any tools you will be using from the bottom list to the top list. (Alternatively, you can click the three dots next to any tool in the bottom list and choose **Enable**.)
- 5. Click the **Save** button at the bottom.

### **Make Sure Students Have Access to Course Content and Tools**

 Before opening the course to students, you should make sure that content students should be able to access is published, with the correct due dates (if applicable), and works properly.

- 1. Within your course, click the **Home** link at the top of the Course Navigation menu on the left.
- 2. Click the **Student View** button on the right.
- 3. Navigate through the course and check the availability of content and Canvas tools.
- 4. Leave Student view by clicking the **Leave Student View**  button at the bottom right.
- 5. Click the **Choose Home Page** on the right to choose where students will start when they first enter the class. (See Home Page page) for more information about homepage options.) ([https://canvas.cornell.edu/courses/1848/pages/home-](https://canvas.cornell.edu/courses/1848/pages/home)
- 6. Click the grey **Publish** button at the top on the right. (It will turn green when the course is published.)

 If any content or tools that should be available were not available in Student View, Repeat any of the necessary steps above to correct the issue. Common issues are not having the tool enabled in the Course Navigation or not having published the content.

**Course Status** 

Home Announcements Syllabus

Drag items here to hide them from students.

Page disabled, will redirect to course home page Library Reserves<br>Page disabled, won't appear in navigation

Disabling most pages will cause<br>o the course home page.

Modules

Grades

 $\times$  Disable

÷

<sup>1</sup> Move

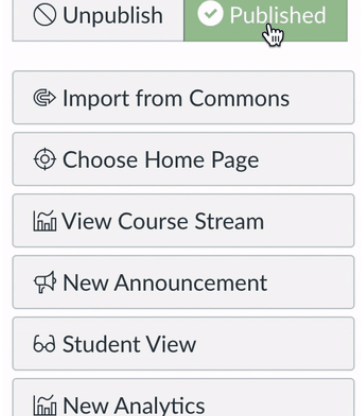

Cornell University